# **G**z CPAZILLA

# Создание площадок. Операции с площадками

Для того чтобы начать работать с системой CPAzilla, вам потребуется:

- Создать площадку
- Создать поток
- В этом туториале мы опишем создание площадки..

## $1$  Создание площадки (веб-сайт)

- **1.1 Добавить веб-сайт**
- **1.2 Подтвердить владение сайтом**
- **1.3 Прохождение модерации**
	- **1.3.1 Если сайт был отклонён**
	- **1.3.2 Если сайт был забанен**
	- **1.3.3 Если сайт был допущен**
	- **1.3.4 Если Вы хотите удалить площадку**

### **2 Создание площадки (контекстная реклама)**

# **1 Создание площадки**

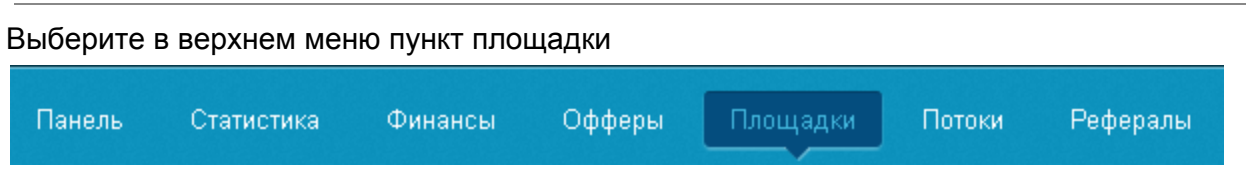

У вас появится выбор из нескольких типов площадок

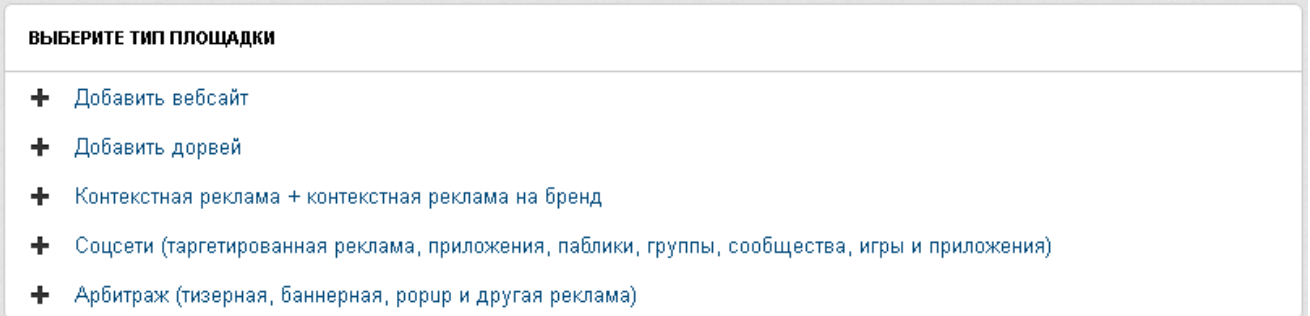

Выберите один из типов, наиболее подходящий вам. Мы рассмотрим два примера: веб-сайт и контекстную рекламу.

Внимание! Для веб-сайта и дорвея потребуется подтверждение владения.

#### **1.1 Добавить веб-сайт**

Кликаем на "добавить веб-сайт". Открывается следующая маска:

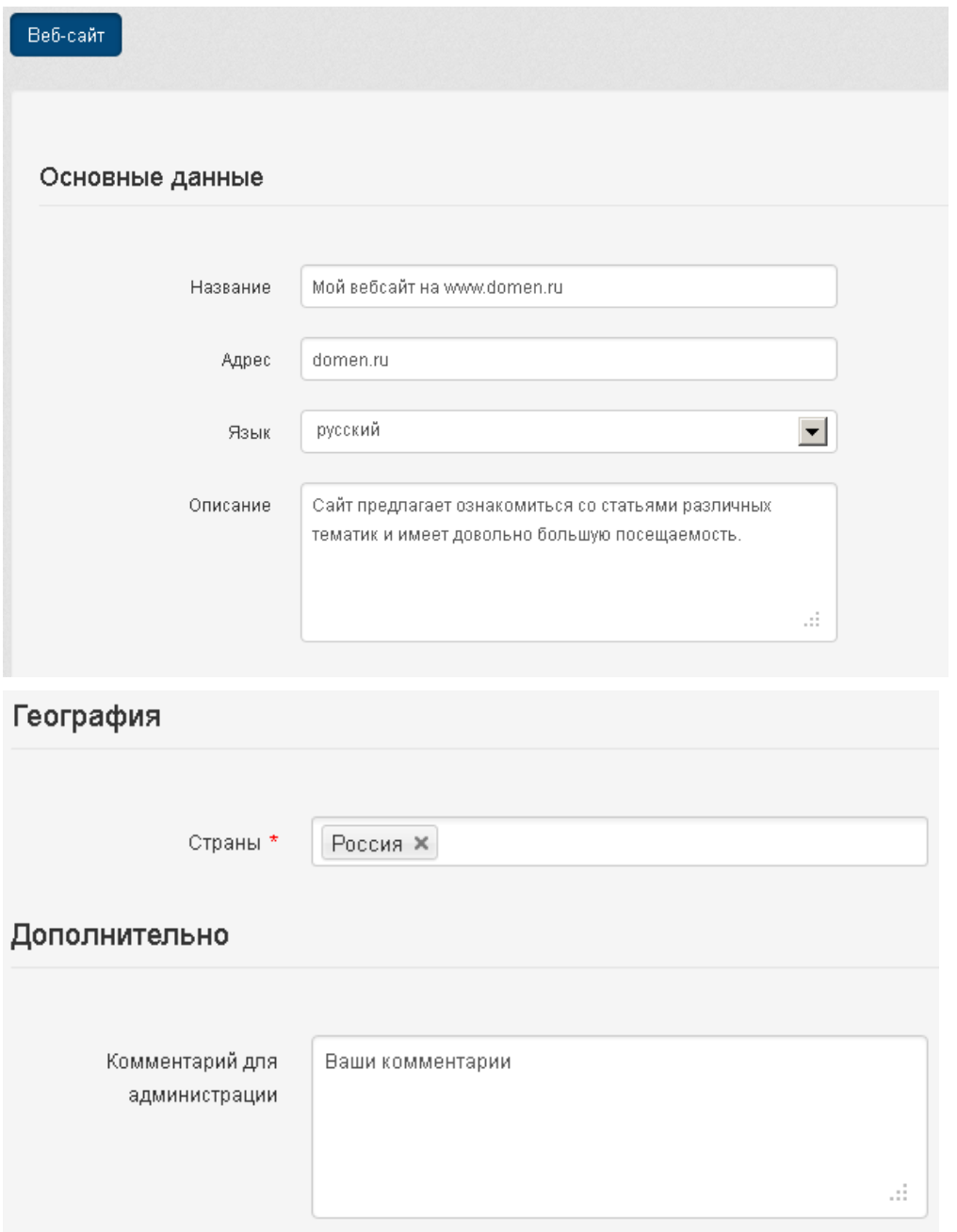

Название: Обязательное поле. Краткое название вашего ресурса. Оно будет отображаться в таблице.

Адрес: Обязательное поле. Адрес вашего ресурса.

По веб-сайтам есть следующее ограничение: нельзя вводить какие-либо параметры или папки. Разрешено использовать субдомены. Эти ограничения не касаются дорвеев.

Язык: Выберите язык ресурса. Предустановлен русский язык.

Описание: Опишите ваш ресурс. Обязательное поле, минимум 80 знаков.

Страны: Обязательное поле. Выберите страны, преимущественно с которых вы планируете предоставлять трафик.

Комментарий для администрации: Необязательно поле. Оставьте сообщение, если вы хотите сообщить какую-либо добавочную информацию.

Нажмите на "добавить", и вам будет предложено подтвердить владение сайтом.

#### **1.2 Подтвердить владение сайтом**

У вас есть три варианта на выбор:

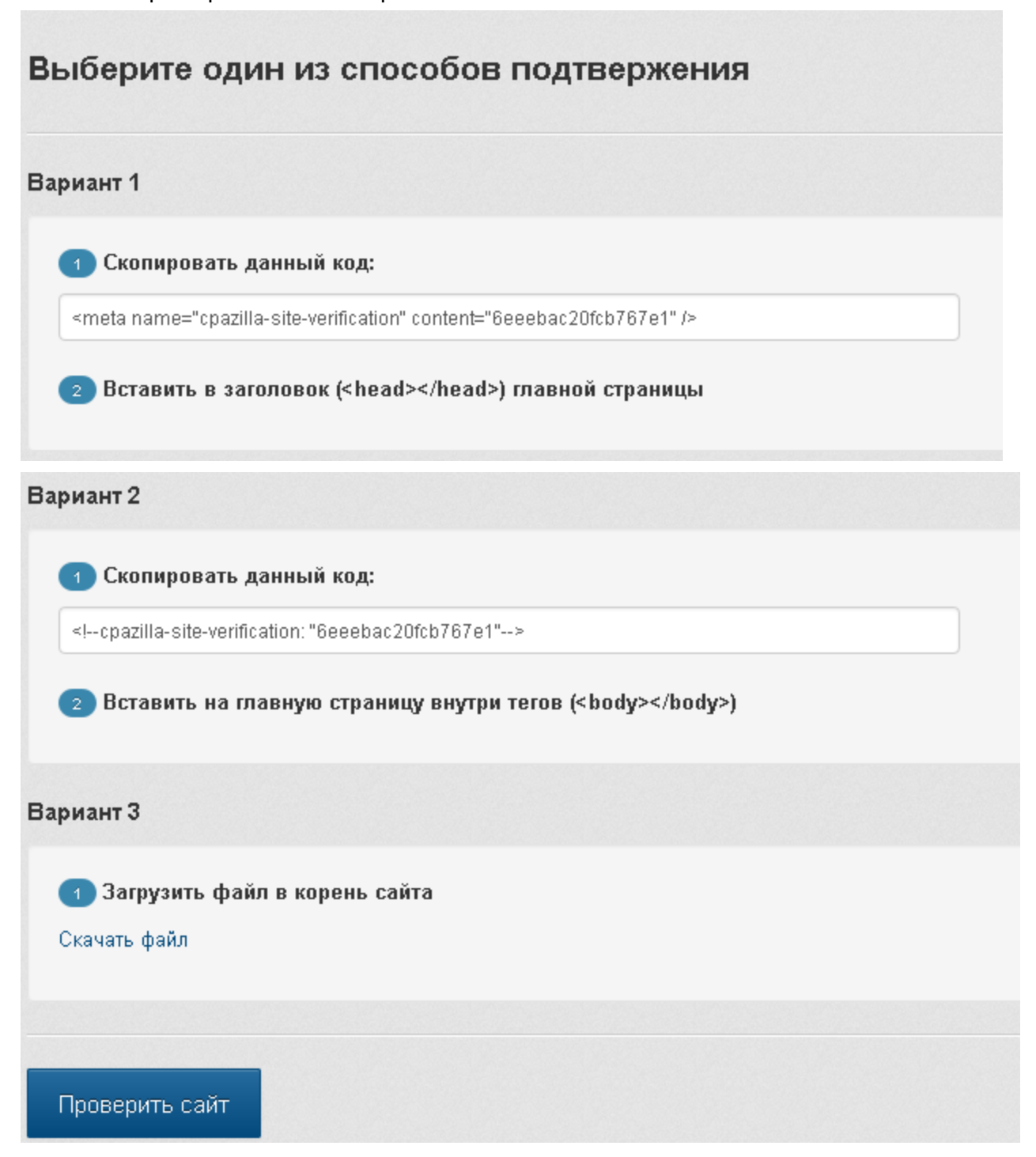

Выберите наиболее подходящий вам вариант и подтвердите владение веб-сайтом.

Если возникли проблемы при подтверждении и ни один из предложенных способов не работает, пожалуйста, обратитесь в службу поддержки.

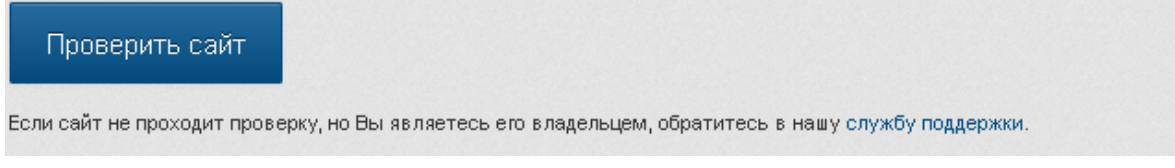

Мы обязательно постараемся вам помочь!

В случае, если вы не подтвердили владение сайтом, но желаете сделать это позже, нажмите на "Площадки"

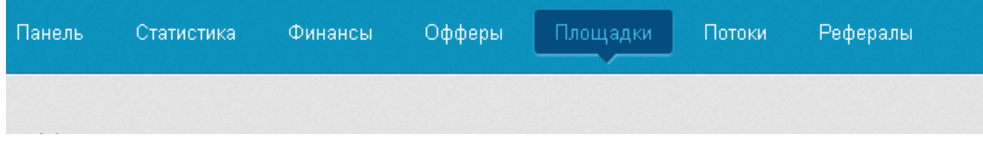

#### Вы увидите список ваших площадок

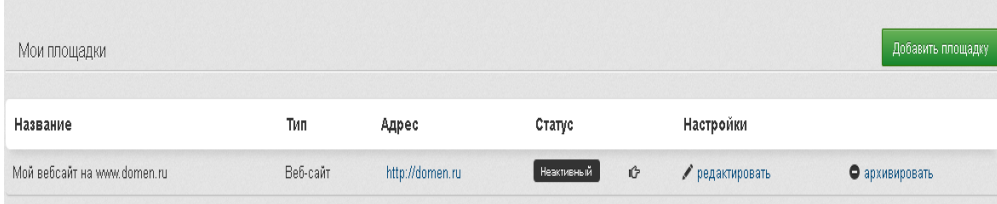

Нажмите на символ с рукой рядом со статусом площадки.

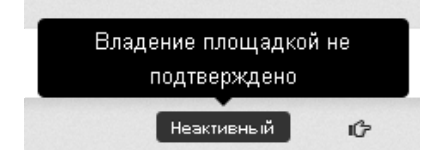

Вам снова откроется форма подтверждения владения сайтом.

При успешном подтверждении владения вы увидите такое сообщение:

#### Подтверждение владения сайтом

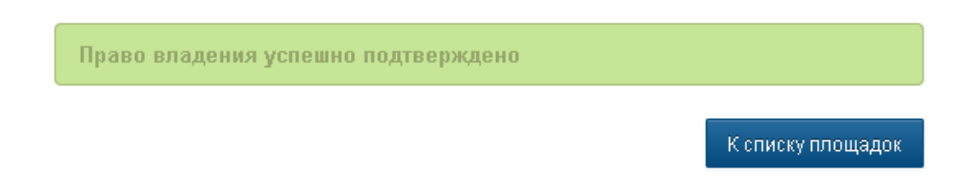

**Внимание!** После успешного подтверждения владения сайтом он автоматически отправляется на модерацию. Пока ваш сайт не пройдёт проверку, редактирование невозможно.

#### **1.3 Прохождение модерации**

После успешного подтверждения владения ваш сайт находится на модерации

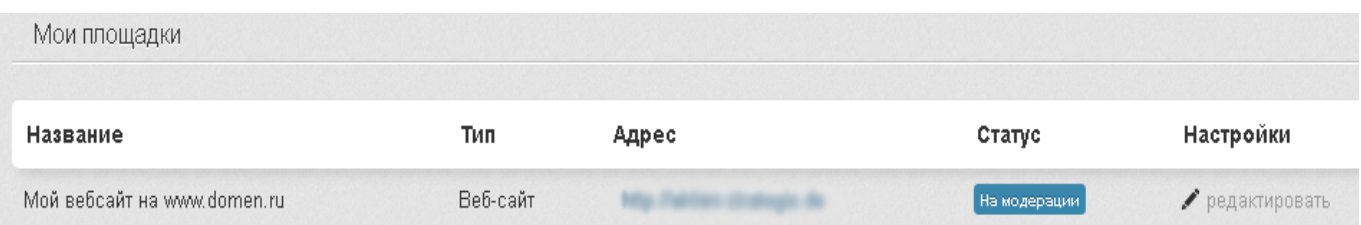

#### **1.3.1 Если сайт был отклонён**

Причину отклонения вы всегда можете узнать, проведя мышкой по статусу.

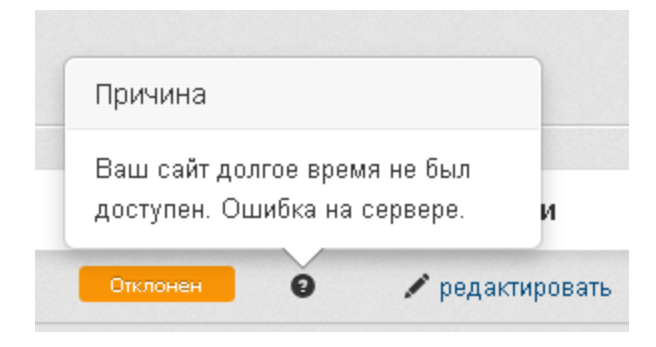

Чтобы повторно отправить сайт на проверку, нажмите на "Редактировать" и либо внесите изменения, либо, как в данном случае, просто нажмите на "применить". Сайт снова отправится на модерацию.

#### **1.3.2 Если сайт был забанен**

Это крайняя мера, и мы применяем её к злостным нарушителям правил и порядка. Мы всегда готовы к диалогу, и если вы считаете, что ваш ресурс был забанен по ошибке, напишите в службу поддержку.

#### **1.3.2 Если сайт был допущен**

Вы видите следующее сообщение, а статус сменился на "Активный":

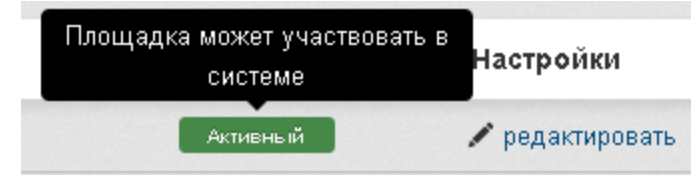

Вы можете вносить некоторые изменения в активную площадку и добавить потоки.

#### **1.3.3 Если вы хотите удалить площадку**

Если вы хотите удалить площадку, нажмите на "архивировать". Вы увидите следующее предупреждение

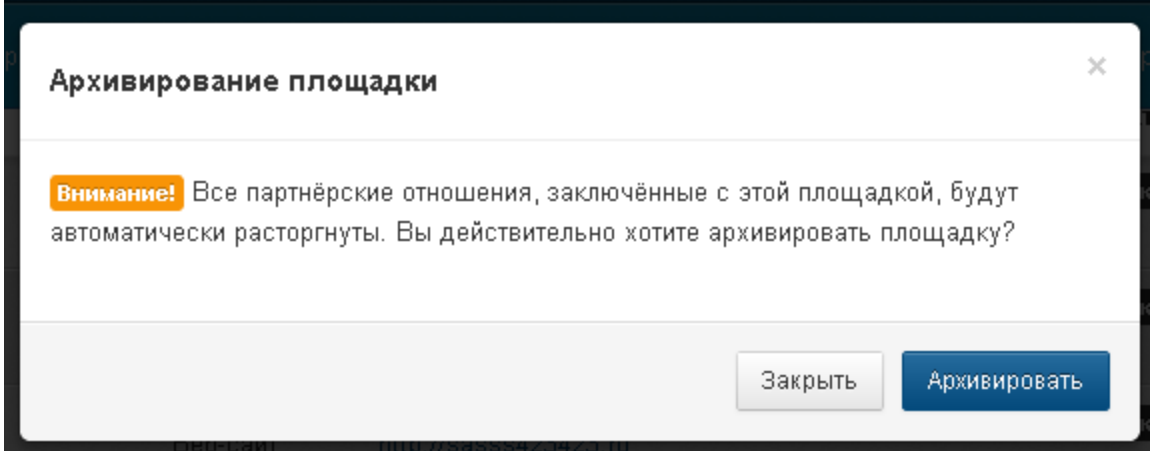

Внимание! Вы всегда сможете снова добавить такую же площадку, но:

- Вы потеряете всю прошлую статистику
- Вам придётся заново подтверждать владение сайтом

# **2 Создание площадки (контекстная реклама)**

В площадках нажимаем на "Добавить площадку", если у нас уже есть площадки, или нажимаем вверху на "площадки", чтобы появился список возможных вариантов площадок. Выбираем пункт с контекстной рекламой, появляется такая форма:

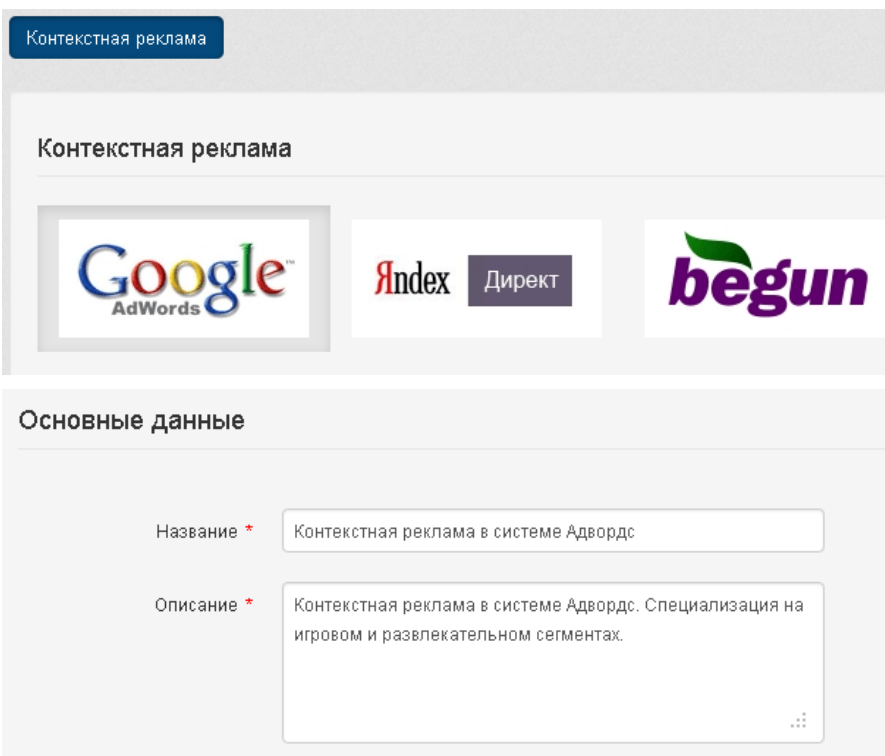

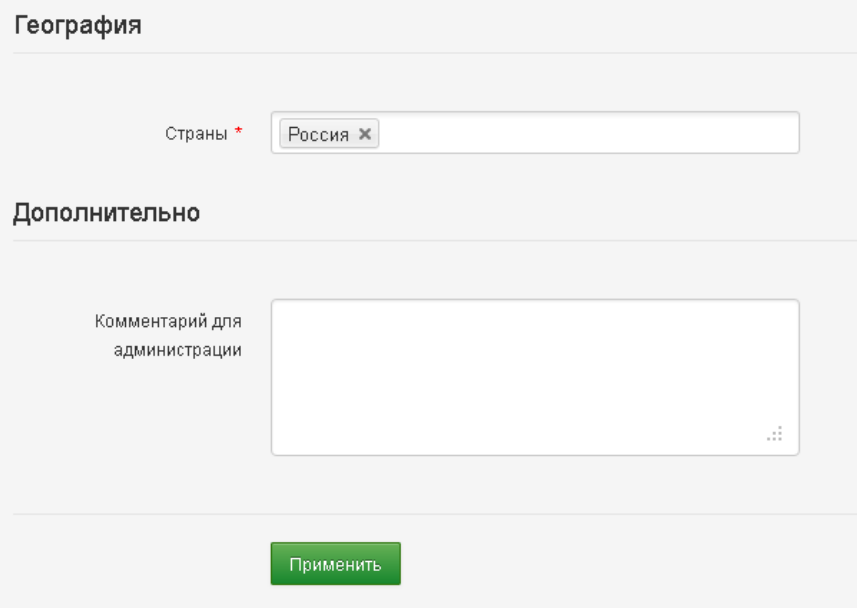

: Название: Обязательное поле. Название площадки Описание: Обязательно поле, минимум 80 знаков. Подробное описание площадки. Страны: Обязательно поле. Выберите страну Вашего трафика. Комментарии для администрации: Необязательное поле.

Нажмите на "добавить", и вы увидите, что ваша площадка уже активна. Модерацию в обязательно порядке проходят только дорвеи и веб-сайты.

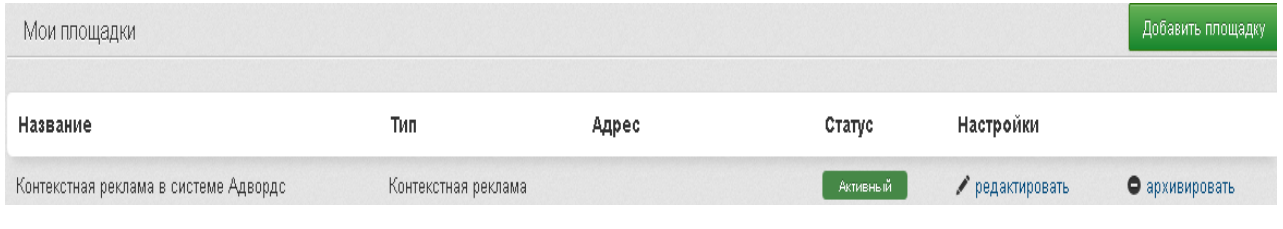

Готово!

#### **Уважаемый вебмастер!**

Если у вас всё ещё остались вопросы, мы будем рады ответить на них. Для этого просто обратитесь в службу поддержки или напишите нам.

Наши контактные данные: http://cpazilla.ru/contacts

С уважением,

Служба поддержки CPAzilla.ru

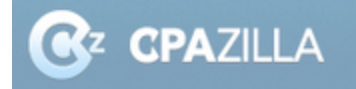